2024/05/24 04:54 1/3 Auditing the Person Record

## **Auditing the Person Record**

Changes made to the following will be appear in the Audit Trail

- Name
- Address
- Alert
- Status
- Registration Date
- Registration Number
- Division, Consultant
- Date of Birth
- Source
- AWR Exemption Reason
- · Department Registration,
- Warning
- Payroll Number
- National Insurance Number
- Employment Start Date
- Employment End Date
- Employment Company Name
- Employment Company Reg Number
- Employment HMRC Engagement Details
- Employment Unique Tax Reference
- Employment VAT Number
- Employment VAT Registered
- Title for payroll
- Un-Subscribe to marketing

To set an item for Audit go to Maintenance > Database Setup > Audit Items > select the area (in this case it's Person) and tick the items you want to see appear in the Audit trail if any changes are made to it.

2024/05/24 04:54 2/3 Auditing the Person Record

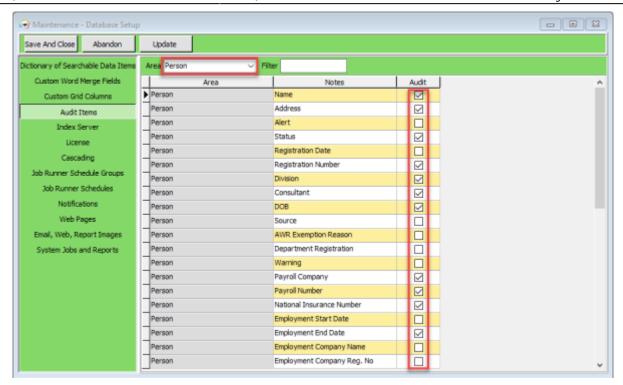

## Person Department- Adding/removing can be audited

## (2.15.11+)

The adding or removing of Departments from a Person Record can also be audited. Additional Departments are added via Person Record - Register - Complete the form including allocating a temp desk.

The audit trail is recorded in the side bar view of the Person record.

2024/05/24 04:54 3/3 Auditing the Person Record

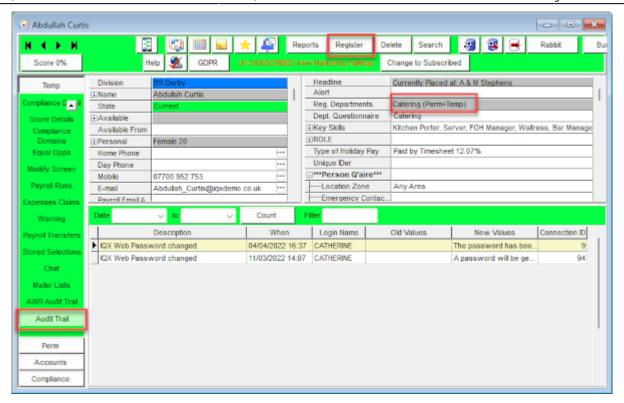

## **Temp Setup**

From:

https://iqxusers.co.uk/iqxhelp/ - iqx

Permanent link:

https://iqxusers.co.uk/iqxhelp/doku.php?id=audit\_7

Last update: 2022/06/03 11:47

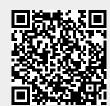